# **Inhaltsverzeichnis**

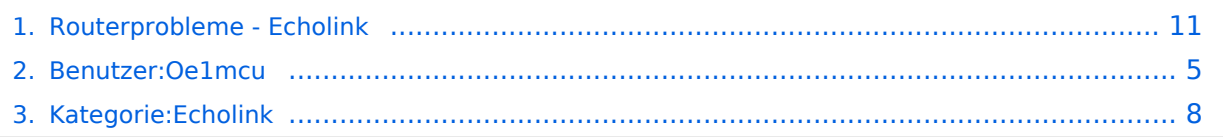

# **Routerprobleme - Echolink**

#### **[Version vom 2. Oktober 2008, 23:13 Uhr](#page-10-0) [\(Quelltext anzeigen\)](#page-10-0)**

[Oe1mcu](#page-4-0) [\(Diskussion](https://wiki.oevsv.at/w/index.php?title=Benutzer_Diskussion:Oe1mcu&action=view) | [Beiträge](https://wiki.oevsv.at/wiki/Spezial:Beitr%C3%A4ge/Oe1mcu))

(Die Seite wurde neu angelegt: [Kategorie:Echolink](#page-7-0) == Beginn einer Erfahrungsberichtseite über Routerprobleme == === Tipps zum Einrichten eine Longshine-Routers, von Karl,  $OESMXL: == = Nachnu...$ 

[Zum nächsten Versionsunterschied →](#page-10-0)

(kein Unterschied)

# Version vom 2. Oktober 2008, 23:13 Uhr

## Beginn einer Erfahrungsberichtseite über Routerprobleme

## **Tipps zum Einrichten eine Longshine-Routers, von Karl, OE5MXL:**

Nach nunmehr 2 Wochen Kampf mit meinem Longshine-Router bin ich nun wieder auf EchoLink QRV. Hier nun mein Ergebnis zum Erfolg:

- 1. Im Windowsmenü ausführen und "cmd" eingeben
- 2. Nun im Systemmenü "ipconfig" eingeben
- 3. Es erscheint das Konfigurationsmenü für den Router mit diversen Angaben udn der IP-Adresse des Routers
- 4. Diese notieren und nun im Internetexplorer unter Adresse eingeben
- 5. Bei Abfrage nach Kennwort nur OK drücken
- 6. Das Routermenü öffnet sich
- 7. Auf "Advanced Setup" und weiter auf "Virtualserver" klicken

- 1. Im nun erscheinenden Menü folgen Einträge vornehmen:
	- 1. Method auf Port
	- 2. Porttype auf TCP und Single
	- 3. Portnummer auf 5200
	- 4. Lokalserveradress auf die IP-Adresse des Routers setzen (siehe oben)
	- 5. Nun auf ADD+ klicken TCP-Port ist damit fertig konfigiert
- 2. Konfiguration der UDP-Ports:
	- 1. Method wieder auf Port
	- 2. Porttype auf UDP und Range
	- 3. Portnummer 5198 to 5199
	- 4. Lokalserveradresse auf IP-Adresse des Routers setzen
	- 5. Nun auf ADD+ klicken damit ist der UDP-Port1 konfiguriert
	- 6. Method wieder auf Port
	- 7. Porttype auf UDP und Range
	- 8. Portnummer 5199 to 5198

Routermenü schließen und PC neu starten!

Nach dem Neustart müßte nun EchoLink problemlos funktionieren. Ab Version 2.0.902 ist unter "Tools" in der letzten Zeile ein "Firewall/Router Test" möglich, just for info.

Viel Spaß mit EchoLink wünscht OE5MXL!

#### **Tipps zum Einrichten eine Digitus-Routers, von Fred, OE3BMA:**

Wie bekannt, müssen bei den meisten Routern für den Betrieb mit EchoLink die UDP-Ports 5198 und 5199 freigeschalten werden. Der zuätzlich benötigte TCP Port 5200 bereitet meistens keine Probleme. Prinzipiell gibt es 2 Arten: Port-Triggering und Port-Forwarding. Bei Port-Triggering können die Ports für alle, im Netz des Routers befindlichen Computer, freigeschaltet werden. Nachteil: Es funktioniert nicht immer zufriedenstellend. Bei Port-Forwarding werden die oa. Ports einem einzelnen Computer zugewiesen. Vorteil: die Sache funktioniert klaglos. Es folgt hier die Installationsbeschreibung für Port-Forwarding:

#### **Der Router ist für das Internet konfiguriert und alle Daten zum Providerzugang eingegeben:**

- 1. Router über Browser ansprechen: <http://192.168.123.254/>
- 2. "Grundkonfiguration" "DHCP-Server" anwählen und auf "Ein" stellen
- 3. "IP Pool Starting Address" auf 200 einstellen
- 4. "IP-Adresspool-Ende" auf 253 einstellen

Mit dieser Methode erreicht man, daß ab 200 bis 253 die Adressen frei vergeben werden, wenn man zusätzlich Computer ohne fixe IP-Adresse verwendet. Die Adressen unterhalb 200, also 192.168.123.100 bis 199 bleiben den Computern vorbehalten, die eine fixe IP-Adresse eingegeben haben. Dies brauchen wir für das Port-Forwarding.

Nehmen wir nun an, der EchoLink-Computer bekommt die fixe IP-Adresse 192.168.123.101, dann gilt folgende Vorgangsweise:

- 1. "Routing" "Virtuelle Server" anwählen
- 2. Unter "Ports" in die freien Felder untereinander 5198, 5199, 5200 eintragen. Man kann in das erste Feld auch nur 5189-5200 eintragen.
- 3. Unter "IP-Adresse" neben den bereits vorgegebenen Einträgen 192.168.123 in das freie Feld 101 eintragen (IP-Adresse des EchoLink-Computers, siehe oben)
- 4. Unter "Aktivieren" das Hakerl nicht vergessen.
- 5. Speichern

Der Router ist nun für Port-Forwarding zum klaglosen Betrieb von EchoLink konfiguriert.

# **BlueSpice4**

Haben Sie auch Routerprobleme, die Sie in den Griff bekommen haben? Schreiben Sie bitte an echolink (at) oevsv.at - wir veröffentlichen jeden interessanten Kommentar!

# <span id="page-4-0"></span>**Routerprobleme - Echolink: Unterschied zwischen den Versionen**

**[Version vom 2. Oktober 2008, 23:13 Uhr](#page-10-0) [\(Quelltext anzeigen\)](#page-10-0)**

[Oe1mcu](#page-4-0) [\(Diskussion](https://wiki.oevsv.at/w/index.php?title=Benutzer_Diskussion:Oe1mcu&action=view) | [Beiträge](https://wiki.oevsv.at/wiki/Spezial:Beitr%C3%A4ge/Oe1mcu)) (Die Seite wurde neu angelegt: [Kategorie:Echolink](#page-7-0) == Beginn einer Erfahrungsberichtseite über Routerprobleme == === Tipps zum Einrichten eine Longshine-Routers, von Karl,  $OESMXL: == = Nachnu...$ [Zum nächsten Versionsunterschied →](#page-10-0)

(kein Unterschied)

# Version vom 2. Oktober 2008, 23:13 Uhr

## Beginn einer Erfahrungsberichtseite über Routerprobleme

## **Tipps zum Einrichten eine Longshine-Routers, von Karl, OE5MXL:**

Nach nunmehr 2 Wochen Kampf mit meinem Longshine-Router bin ich nun wieder auf EchoLink QRV. Hier nun mein Ergebnis zum Erfolg:

- 1. Im Windowsmenü ausführen und "cmd" eingeben
- 2. Nun im Systemmenü "ipconfig" eingeben
- 3. Es erscheint das Konfigurationsmenü für den Router mit diversen Angaben udn der IP-Adresse des Routers
- 4. Diese notieren und nun im Internetexplorer unter Adresse eingeben
- 5. Bei Abfrage nach Kennwort nur OK drücken
- 6. Das Routermenü öffnet sich
- 7. Auf "Advanced Setup" und weiter auf "Virtualserver" klicken

- 1. Im nun erscheinenden Menü folgen Einträge vornehmen:
	- 1. Method auf Port
	- 2. Porttype auf TCP und Single
	- 3. Portnummer auf 5200
	- 4. Lokalserveradress auf die IP-Adresse des Routers setzen (siehe oben)
	- 5. Nun auf ADD+ klicken TCP-Port ist damit fertig konfigiert
- 2. Konfiguration der UDP-Ports:
	- 1. Method wieder auf Port
	- 2. Porttype auf UDP und Range
	- 3. Portnummer 5198 to 5199
	- 4. Lokalserveradresse auf IP-Adresse des Routers setzen
	- 5. Nun auf ADD+ klicken damit ist der UDP-Port1 konfiguriert
	- 6. Method wieder auf Port
	- 7. Porttype auf UDP und Range
	- 8. Portnummer 5199 to 5198

Routermenü schließen und PC neu starten!

Nach dem Neustart müßte nun EchoLink problemlos funktionieren. Ab Version 2.0.902 ist unter "Tools" in der letzten Zeile ein "Firewall/Router Test" möglich, just for info.

Viel Spaß mit EchoLink wünscht OE5MXL!

## **Tipps zum Einrichten eine Digitus-Routers, von Fred, OE3BMA:**

Wie bekannt, müssen bei den meisten Routern für den Betrieb mit EchoLink die UDP-Ports 5198 und 5199 freigeschalten werden. Der zuätzlich benötigte TCP Port 5200 bereitet meistens keine Probleme. Prinzipiell gibt es 2 Arten: Port-Triggering und Port-Forwarding. Bei Port-Triggering können die Ports für alle, im Netz des Routers befindlichen Computer, freigeschaltet werden. Nachteil: Es funktioniert nicht immer zufriedenstellend. Bei Port-Forwarding werden die oa. Ports einem einzelnen Computer zugewiesen. Vorteil: die Sache funktioniert klaglos. Es folgt hier die Installationsbeschreibung für Port-Forwarding:

#### **Der Router ist für das Internet konfiguriert und alle Daten zum Providerzugang eingegeben:**

- 1. Router über Browser ansprechen: <http://192.168.123.254/>
- 2. "Grundkonfiguration" "DHCP-Server" anwählen und auf "Ein" stellen
- 3. "IP Pool Starting Address" auf 200 einstellen
- 4. "IP-Adresspool-Ende" auf 253 einstellen

Mit dieser Methode erreicht man, daß ab 200 bis 253 die Adressen frei vergeben werden, wenn man zusätzlich Computer ohne fixe IP-Adresse verwendet. Die Adressen unterhalb 200, also 192.168.123.100 bis 199 bleiben den Computern vorbehalten, die eine fixe IP-Adresse eingegeben haben. Dies brauchen wir für das Port-Forwarding.

Nehmen wir nun an, der EchoLink-Computer bekommt die fixe IP-Adresse 192.168.123.101, dann gilt folgende Vorgangsweise:

- 1. "Routing" "Virtuelle Server" anwählen
- 2. Unter "Ports" in die freien Felder untereinander 5198, 5199, 5200 eintragen. Man kann in das erste Feld auch nur 5189-5200 eintragen.
- 3. Unter "IP-Adresse" neben den bereits vorgegebenen Einträgen 192.168.123 in das freie Feld 101 eintragen (IP-Adresse des EchoLink-Computers, siehe oben)
- 4. Unter "Aktivieren" das Hakerl nicht vergessen.
- 5. Speichern

Der Router ist nun für Port-Forwarding zum klaglosen Betrieb von EchoLink konfiguriert.

# **BlueSpice4**

Haben Sie auch Routerprobleme, die Sie in den Griff bekommen haben? Schreiben Sie bitte an echolink (at) oevsv.at - wir veröffentlichen jeden interessanten Kommentar!

# <span id="page-7-0"></span>**Routerprobleme - Echolink: Unterschied zwischen den Versionen**

**[Version vom 2. Oktober 2008, 23:13 Uhr](#page-10-0) [\(Quelltext anzeigen\)](#page-10-0)**

[Oe1mcu](#page-4-0) [\(Diskussion](https://wiki.oevsv.at/w/index.php?title=Benutzer_Diskussion:Oe1mcu&action=view) | [Beiträge](https://wiki.oevsv.at/wiki/Spezial:Beitr%C3%A4ge/Oe1mcu)) (Die Seite wurde neu angelegt: [Kategorie:Echolink](#page-7-0) == Beginn einer Erfahrungsberichtseite über Routerprobleme == === Tipps zum Einrichten eine Longshine-Routers, von Karl,  $OESMXL: == = Nachnu...$ [Zum nächsten Versionsunterschied →](#page-10-0)

(kein Unterschied)

# Version vom 2. Oktober 2008, 23:13 Uhr

# Beginn einer Erfahrungsberichtseite über Routerprobleme

## **Tipps zum Einrichten eine Longshine-Routers, von Karl, OE5MXL:**

Nach nunmehr 2 Wochen Kampf mit meinem Longshine-Router bin ich nun wieder auf EchoLink QRV. Hier nun mein Ergebnis zum Erfolg:

- 1. Im Windowsmenü ausführen und "cmd" eingeben
- 2. Nun im Systemmenü "ipconfig" eingeben
- 3. Es erscheint das Konfigurationsmenü für den Router mit diversen Angaben udn der IP-Adresse des Routers
- 4. Diese notieren und nun im Internetexplorer unter Adresse eingeben
- 5. Bei Abfrage nach Kennwort nur OK drücken
- 6. Das Routermenü öffnet sich
- 7. Auf "Advanced Setup" und weiter auf "Virtualserver" klicken

- 1. Im nun erscheinenden Menü folgen Einträge vornehmen:
	- 1. Method auf Port
	- 2. Porttype auf TCP und Single
	- 3. Portnummer auf 5200
	- 4. Lokalserveradress auf die IP-Adresse des Routers setzen (siehe oben)
	- 5. Nun auf ADD+ klicken TCP-Port ist damit fertig konfigiert
- 2. Konfiguration der UDP-Ports:
	- 1. Method wieder auf Port
	- 2. Porttype auf UDP und Range
	- 3. Portnummer 5198 to 5199
	- 4. Lokalserveradresse auf IP-Adresse des Routers setzen
	- 5. Nun auf ADD+ klicken damit ist der UDP-Port1 konfiguriert
	- 6. Method wieder auf Port
	- 7. Porttype auf UDP und Range
	- 8. Portnummer 5199 to 5198

Routermenü schließen und PC neu starten!

Nach dem Neustart müßte nun EchoLink problemlos funktionieren. Ab Version 2.0.902 ist unter "Tools" in der letzten Zeile ein "Firewall/Router Test" möglich, just for info.

Viel Spaß mit EchoLink wünscht OE5MXL!

## **Tipps zum Einrichten eine Digitus-Routers, von Fred, OE3BMA:**

Wie bekannt, müssen bei den meisten Routern für den Betrieb mit EchoLink die UDP-Ports 5198 und 5199 freigeschalten werden. Der zuätzlich benötigte TCP Port 5200 bereitet meistens keine Probleme. Prinzipiell gibt es 2 Arten: Port-Triggering und Port-Forwarding. Bei Port-Triggering können die Ports für alle, im Netz des Routers befindlichen Computer, freigeschaltet werden. Nachteil: Es funktioniert nicht immer zufriedenstellend. Bei Port-Forwarding werden die oa. Ports einem einzelnen Computer zugewiesen. Vorteil: die Sache funktioniert klaglos. Es folgt hier die Installationsbeschreibung für Port-Forwarding:

#### **Der Router ist für das Internet konfiguriert und alle Daten zum Providerzugang eingegeben:**

- 1. Router über Browser ansprechen: <http://192.168.123.254/>
- 2. "Grundkonfiguration" "DHCP-Server" anwählen und auf "Ein" stellen
- 3. "IP Pool Starting Address" auf 200 einstellen
- 4. "IP-Adresspool-Ende" auf 253 einstellen

Mit dieser Methode erreicht man, daß ab 200 bis 253 die Adressen frei vergeben werden, wenn man zusätzlich Computer ohne fixe IP-Adresse verwendet. Die Adressen unterhalb 200, also 192.168.123.100 bis 199 bleiben den Computern vorbehalten, die eine fixe IP-Adresse eingegeben haben. Dies brauchen wir für das Port-Forwarding.

Nehmen wir nun an, der EchoLink-Computer bekommt die fixe IP-Adresse 192.168.123.101, dann gilt folgende Vorgangsweise:

- 1. "Routing" "Virtuelle Server" anwählen
- 2. Unter "Ports" in die freien Felder untereinander 5198, 5199, 5200 eintragen. Man kann in das erste Feld auch nur 5189-5200 eintragen.
- 3. Unter "IP-Adresse" neben den bereits vorgegebenen Einträgen 192.168.123 in das freie Feld 101 eintragen (IP-Adresse des EchoLink-Computers, siehe oben)
- 4. Unter "Aktivieren" das Hakerl nicht vergessen.
- 5. Speichern

Der Router ist nun für Port-Forwarding zum klaglosen Betrieb von EchoLink konfiguriert.

Haben Sie auch Routerprobleme, die Sie in den Griff bekommen haben? Schreiben Sie bitte an echolink (at) oevsv.at - wir veröffentlichen jeden interessanten Kommentar!

# Seiten in der Kategorie "Echolink"

Folgende 10 Seiten sind in dieser Kategorie, von 10 insgesamt.

## **E**

- [Echolink via Android](https://wiki.oevsv.at/wiki/Echolink_via_Android)
- **[Echolink via Funk](https://wiki.oevsv.at/wiki/Echolink_via_Funk)**
- [Echolink via Gateway](https://wiki.oevsv.at/wiki/Echolink_via_Gateway)
- [Echolink via Internet](https://wiki.oevsv.at/wiki/Echolink_via_Internet)
- **•** [Echolink via iPhone](https://wiki.oevsv.at/wiki/Echolink_via_iPhone)
- [Einführung Echolink](https://wiki.oevsv.at/wiki/Einf%C3%BChrung_Echolink)  $\bullet$

## **L**

[Links](https://wiki.oevsv.at/wiki/Links)

## **R**

- [Routerprobleme Echolink](#page-10-0)
- $\bullet$ [Rundspruch vom Livestream](https://wiki.oevsv.at/wiki/Rundspruch_vom_Livestream)

#### **V**

[Verbindungsprobleme](https://wiki.oevsv.at/wiki/Verbindungsprobleme) $\bullet$ 

# <span id="page-10-0"></span>**Routerprobleme - Echolink: Unterschied zwischen den Versionen**

**[Version vom 2. Oktober 2008, 23:13 Uhr](#page-10-0) [\(Quelltext anzeigen\)](#page-10-0)**

[Oe1mcu](#page-4-0) [\(Diskussion](https://wiki.oevsv.at/w/index.php?title=Benutzer_Diskussion:Oe1mcu&action=view) | [Beiträge](https://wiki.oevsv.at/wiki/Spezial:Beitr%C3%A4ge/Oe1mcu)) (Die Seite wurde neu angelegt: [Kategorie:Echolink](#page-7-0) == Beginn einer Erfahrungsberichtseite über Routerprobleme == === Tipps zum Einrichten eine Longshine-Routers, von Karl,  $OESMXL: == = Nachnu...$ [Zum nächsten Versionsunterschied →](#page-10-0)

(kein Unterschied)

# Version vom 2. Oktober 2008, 23:13 Uhr

## Beginn einer Erfahrungsberichtseite über Routerprobleme

## **Tipps zum Einrichten eine Longshine-Routers, von Karl, OE5MXL:**

Nach nunmehr 2 Wochen Kampf mit meinem Longshine-Router bin ich nun wieder auf EchoLink QRV. Hier nun mein Ergebnis zum Erfolg:

- 1. Im Windowsmenü ausführen und "cmd" eingeben
- 2. Nun im Systemmenü "ipconfig" eingeben
- 3. Es erscheint das Konfigurationsmenü für den Router mit diversen Angaben udn der IP-Adresse des Routers
- 4. Diese notieren und nun im Internetexplorer unter Adresse eingeben
- 5. Bei Abfrage nach Kennwort nur OK drücken
- 6. Das Routermenü öffnet sich
- 7. Auf "Advanced Setup" und weiter auf "Virtualserver" klicken

- 1. Im nun erscheinenden Menü folgen Einträge vornehmen:
	- 1. Method auf Port
	- 2. Porttype auf TCP und Single
	- 3. Portnummer auf 5200
	- 4. Lokalserveradress auf die IP-Adresse des Routers setzen (siehe oben)
	- 5. Nun auf ADD+ klicken TCP-Port ist damit fertig konfigiert
- 2. Konfiguration der UDP-Ports:
	- 1. Method wieder auf Port
	- 2. Porttype auf UDP und Range
	- 3. Portnummer 5198 to 5199
	- 4. Lokalserveradresse auf IP-Adresse des Routers setzen
	- 5. Nun auf ADD+ klicken damit ist der UDP-Port1 konfiguriert
	- 6. Method wieder auf Port
	- 7. Porttype auf UDP und Range
	- 8. Portnummer 5199 to 5198

Routermenü schließen und PC neu starten!

Nach dem Neustart müßte nun EchoLink problemlos funktionieren. Ab Version 2.0.902 ist unter "Tools" in der letzten Zeile ein "Firewall/Router Test" möglich, just for info.

Viel Spaß mit EchoLink wünscht OE5MXL!

## **Tipps zum Einrichten eine Digitus-Routers, von Fred, OE3BMA:**

Wie bekannt, müssen bei den meisten Routern für den Betrieb mit EchoLink die UDP-Ports 5198 und 5199 freigeschalten werden. Der zuätzlich benötigte TCP Port 5200 bereitet meistens keine Probleme. Prinzipiell gibt es 2 Arten: Port-Triggering und Port-Forwarding. Bei Port-Triggering können die Ports für alle, im Netz des Routers befindlichen Computer, freigeschaltet werden. Nachteil: Es funktioniert nicht immer zufriedenstellend. Bei Port-Forwarding werden die oa. Ports einem einzelnen Computer zugewiesen. Vorteil: die Sache funktioniert klaglos. Es folgt hier die Installationsbeschreibung für Port-Forwarding:

#### **Der Router ist für das Internet konfiguriert und alle Daten zum Providerzugang eingegeben:**

- 1. Router über Browser ansprechen: <http://192.168.123.254/>
- 2. "Grundkonfiguration" "DHCP-Server" anwählen und auf "Ein" stellen
- 3. "IP Pool Starting Address" auf 200 einstellen
- 4. "IP-Adresspool-Ende" auf 253 einstellen

Mit dieser Methode erreicht man, daß ab 200 bis 253 die Adressen frei vergeben werden, wenn man zusätzlich Computer ohne fixe IP-Adresse verwendet. Die Adressen unterhalb 200, also 192.168.123.100 bis 199 bleiben den Computern vorbehalten, die eine fixe IP-Adresse eingegeben haben. Dies brauchen wir für das Port-Forwarding.

Nehmen wir nun an, der EchoLink-Computer bekommt die fixe IP-Adresse 192.168.123.101, dann gilt folgende Vorgangsweise:

- 1. "Routing" "Virtuelle Server" anwählen
- 2. Unter "Ports" in die freien Felder untereinander 5198, 5199, 5200 eintragen. Man kann in das erste Feld auch nur 5189-5200 eintragen.
- 3. Unter "IP-Adresse" neben den bereits vorgegebenen Einträgen 192.168.123 in das freie Feld 101 eintragen (IP-Adresse des EchoLink-Computers, siehe oben)
- 4. Unter "Aktivieren" das Hakerl nicht vergessen.
- 5. Speichern

Der Router ist nun für Port-Forwarding zum klaglosen Betrieb von EchoLink konfiguriert.

# **BlueSpice4**

Haben Sie auch Routerprobleme, die Sie in den Griff bekommen haben? Schreiben Sie bitte an echolink (at) oevsv.at - wir veröffentlichen jeden interessanten Kommentar!